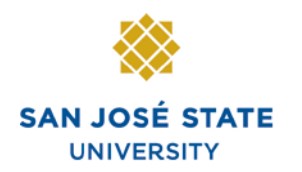

## **INFORMATION TECHNOLOGY SERVICES**

# **Overview**

This student guide demonstrates how to enroll in classes via **MySJSU Self Service**.

## *The MySJSU homepage displays.*

- 1. Go to [MySJSU](http://my.sjsu.edu/) (http://my.sjsu.edu/).
- 2. Click the **MySJSU Sign In** button.

**MYSJSU**<br>SAN JOSE STATE UNIVERSITY | About Us = Employees = Job Applicants = Students = Help = MySJSU Sign In

SJSU Home > MySJSU

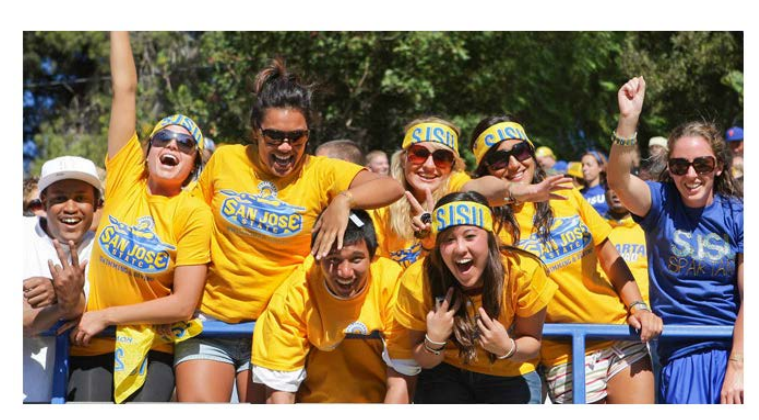

ABOUT MYSJSU

**NEWS, EVENTS & ANNOUNCEMENTS** 

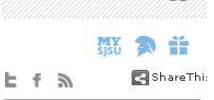

q

#### Quick Links

Search SJSU

- · Class Search/Browse Catalog
- . My Password/Sign In Help
- · System Downtime

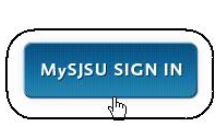

**Contact Us** MySJSU is supported hy the Common Management Systems<br>(CMS) Project Office and its Project Team.

# *The Login page displays.*

- 3. Enter your **SJSU ID** and **Password**.
- 4. Click the **Sign In** button.

*Note: If you have difficulty logging in, contact the [CMS](mailto:cmshelp@sjsu.edu)  [Help Desk](mailto:cmshelp@sjsu.edu) by email (cmshelp@sjsu.edu) with your full name and SJSU ID.*

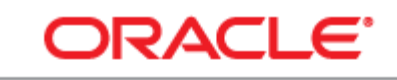

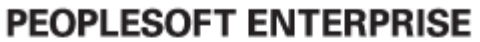

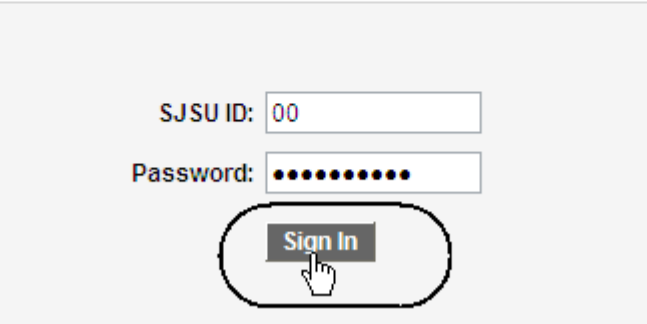

## *The Student Center displays.*

5. Click the **Enroll** hyperlink.

# *The Add Classes page displays.*

- 6. Select the radio button for the term you want to enroll in.
- 7. Click the **Continue** button.

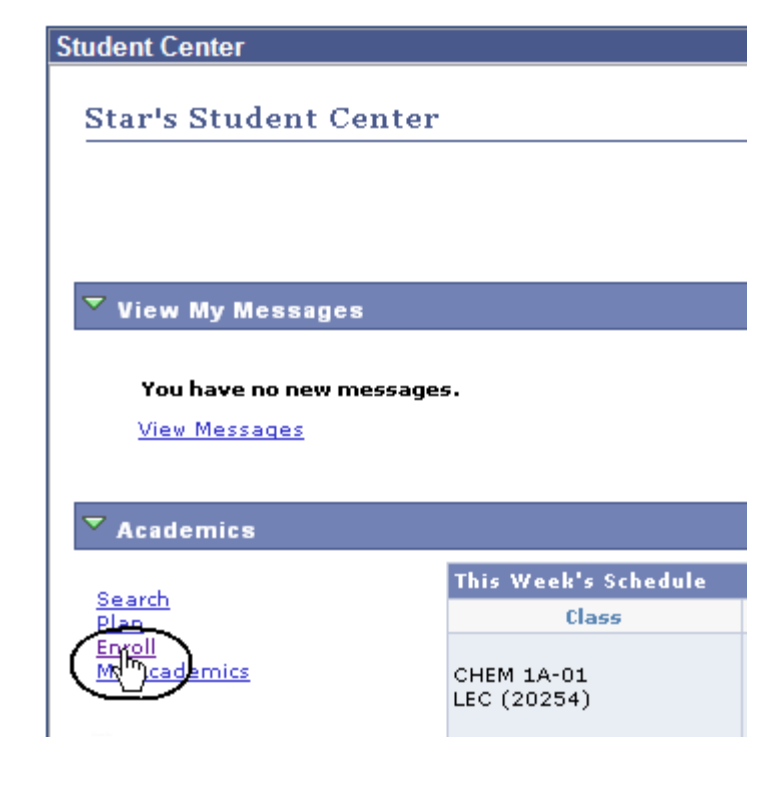

## **Add Classes**

# **Select Term**

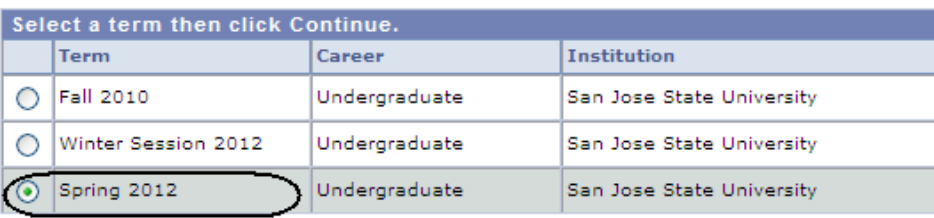

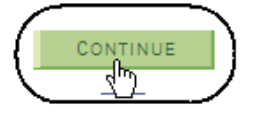

## *The Select classes to add page displays.*

### 8. Click **Class Search.**

9. Click the **Search** button.

*Note: If you know the exact class number, you can use the Enter Class Nbr box and click the Enter button. This method is faster than following steps 8 and 9 on the following page.*

## *The Class Search page displays.*

10. Enter two search criteria, such as the **Course Subject** and **Course Number**.

*Note: To view all sections of a course, uncheck Show Open Classes Only box.* 

11. Click the **Search** button.

## 1. Select classes to add

To select classes for another term, select the term and click Change. When you ar satisfied with your class selections, proceed to step 2 of 3.

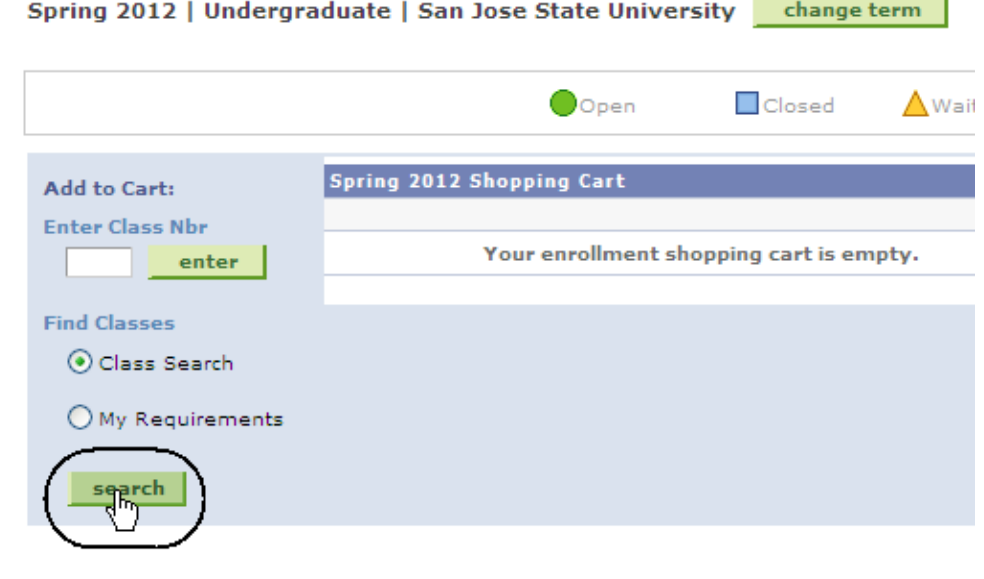

**Enter Search Criteria** 

San Jose State University | Spring 2012

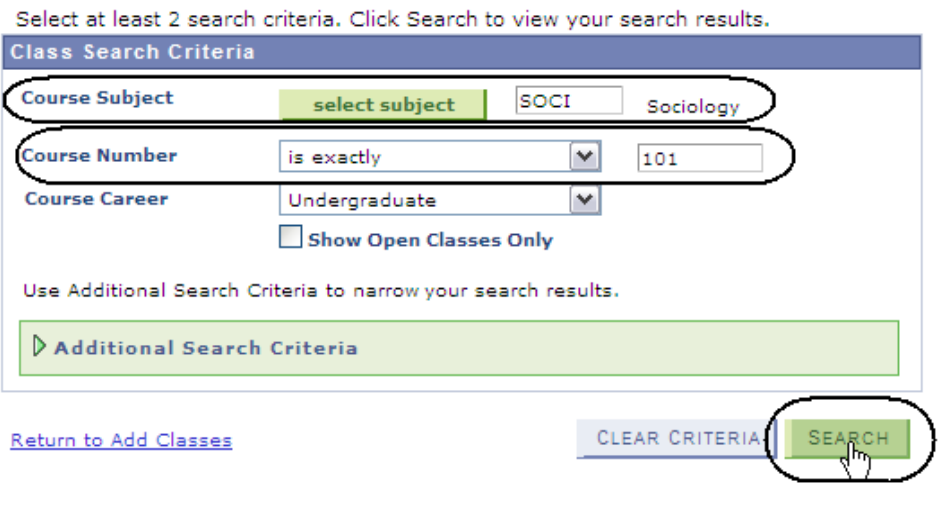

*Note: You can also search for classes by clicking the Additional Search Criteria arrow.* 

#### *The Class Search Results page displays.*

Status:

- **Open**: A green circle indicates the class is open to additional students.
- **Closed**: A blue square indicates the class is full.
- **Wait List**: A yellow triangle indicates there is a wait list to add this class.

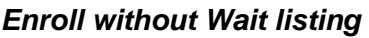

- 12. Select the section with an **Open Status**.
- 13. Click **Select Class**.

Additional Search Criteria

#### **Search Results**

When available, click View All Sections to see all sections of the course.

San Jose State University | Spring 2012

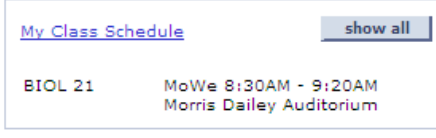

**Shopping Cart** Your shopping cart is empty. 山上

The following classes match your search criteria Course Subject: Sociology, Course Number is exactly '101', Course Career: Undergraduate, Show Open Classes Only: No

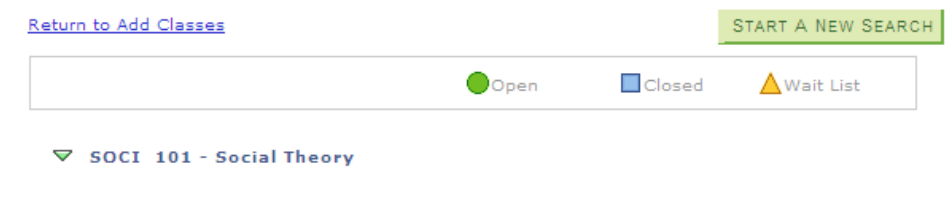

#### $\triangledown$  SOCI 101 - Social Theory

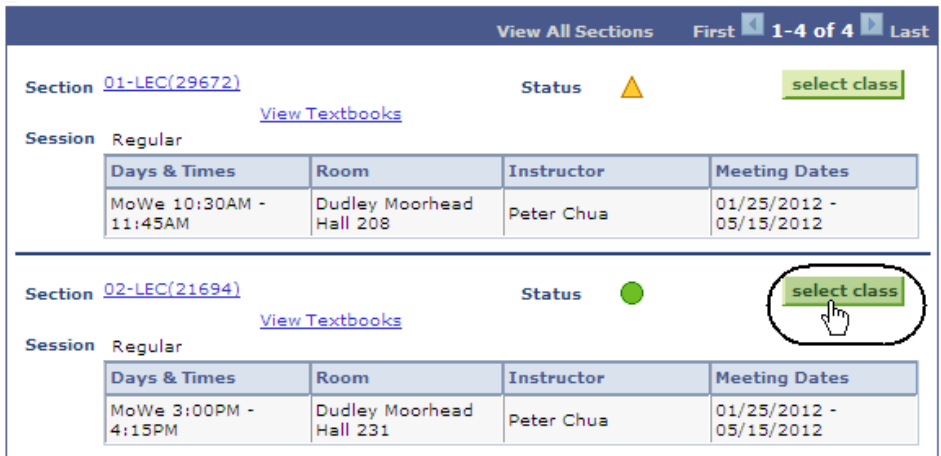

*The Enrollment Preferences page displays.*

- 14. Enter a **Permission Nbr**, if department or instructor consent is required.
- 15. Click **Next**.

#### 1. Select classes to add - Enrollment **Preferences**

Spring 2012 | Undergraduate | San Jose State University

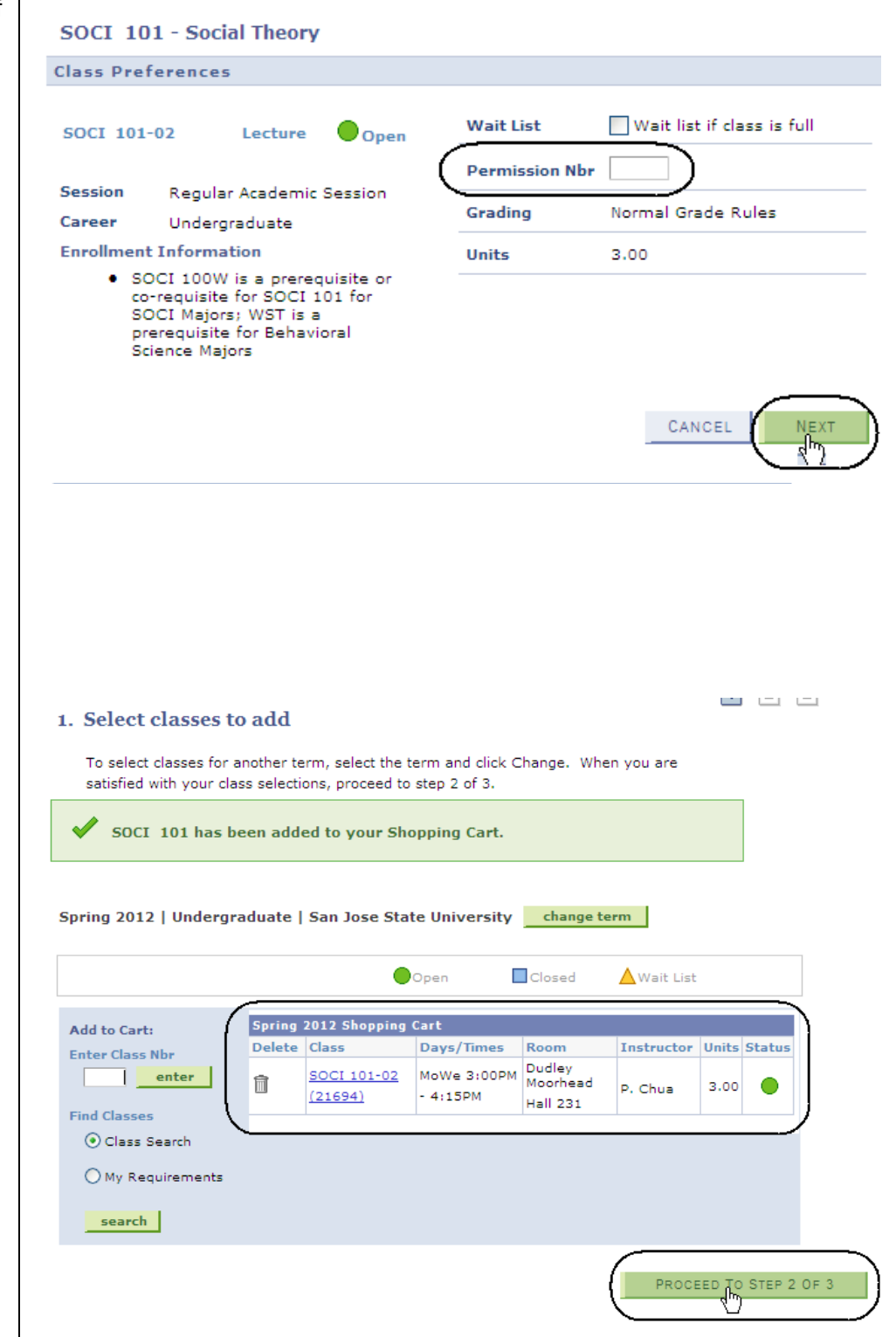

# *The Select Classes to Add page displays.*

*Note: The selected class has been added to the shopping cart.*

16. Click **Proceed to Step 2 of 3**.

## **The Confirm Classes page displays.**

## 17. Click **Finish Enrolling.**

#### 2. Confirm classes

Click Finish Enrolling to process your request for the classes listed below. To exit without adding these classes, click Cancel.

Spring 2012 | Undergraduate | San Jose State University

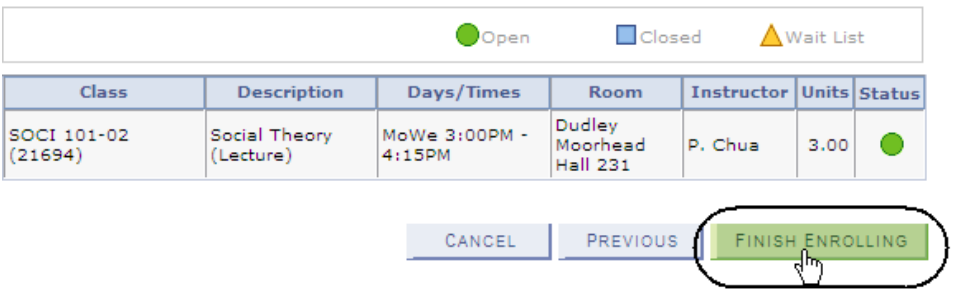

## 3. View results

 $\triangledown$  SOCI 101 - Social Theory

View the following status report for enrollment confirmations and errors:

Spring 2012 | Undergraduate | San Jose State University

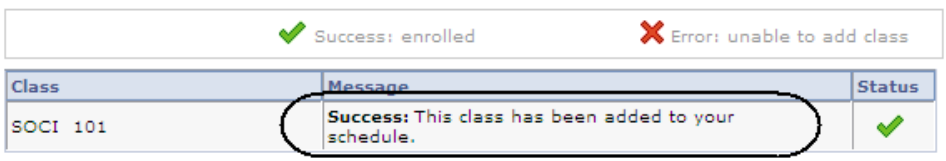

# *Enroll Using Wait listing*

*The View Results page* 

18. View the status of the enrollment request.

*displays.*

#### 19. Select the section with a **Closed Status**.

20. Click **Select Class**.

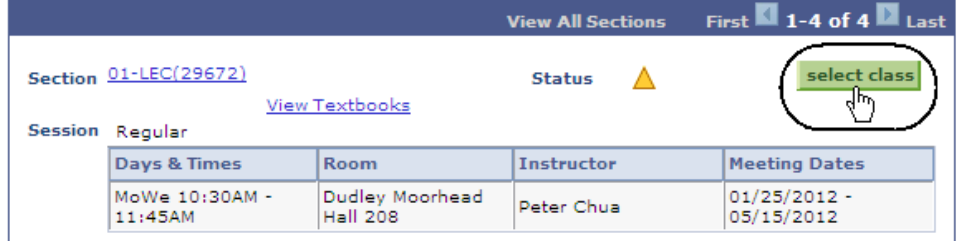

## *The Enrollment Preferences page displays.*

- 21. Check the **Wait List if Class is Full** box.
- 22. If the class requires department or instructor consent, enter a **Permission Nbr.**
- 23. Click the **Next** button**.**

# *The Select Classes to Add page display.*

*Note: The class selected has been added to the shopping cart.*

24. Click the **Proceed to Step 2 of 3**.

#### 1. Select classes to add - Enrollment **Preferences**

Spring 2012 | Undergraduate | San Jose State University

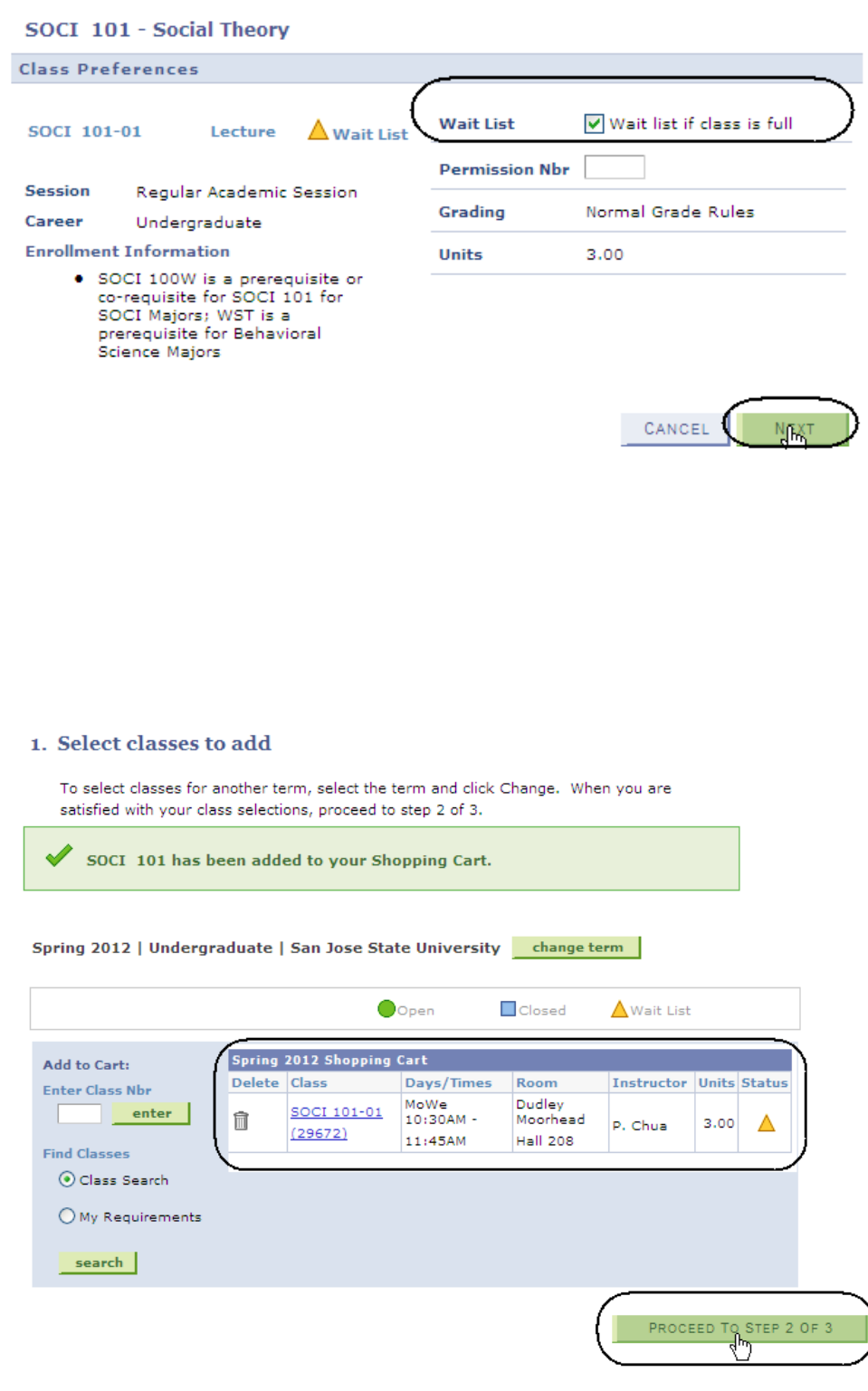

## *The Confirm classes page displays.*

#### 25. Click the **Finish Enrolling** button.

*The View Results page displays one of the* 

• A success message for a

waitlisted class

*following:* 

#### 2. Confirm classes

Click Finish Enrolling to process your request for the classes listed below. To exit without adding these classes, click Cancel.

Spring 2012 | Undergraduate | San Jose State University

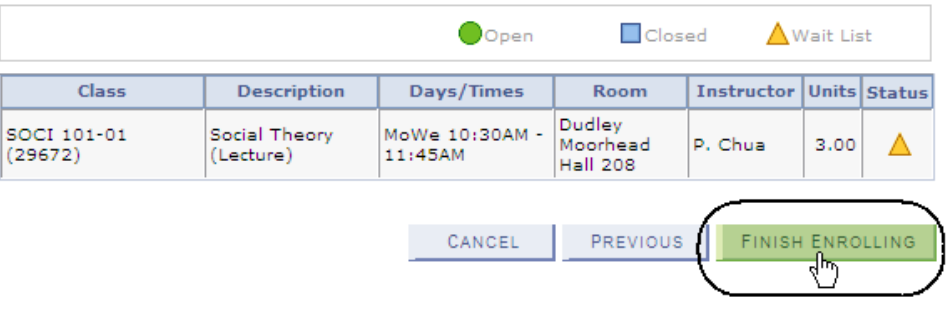

3. View results

View the following status report for enrollment confirmations and errors:

Spring 2012 | Undergraduate | San Jose State University

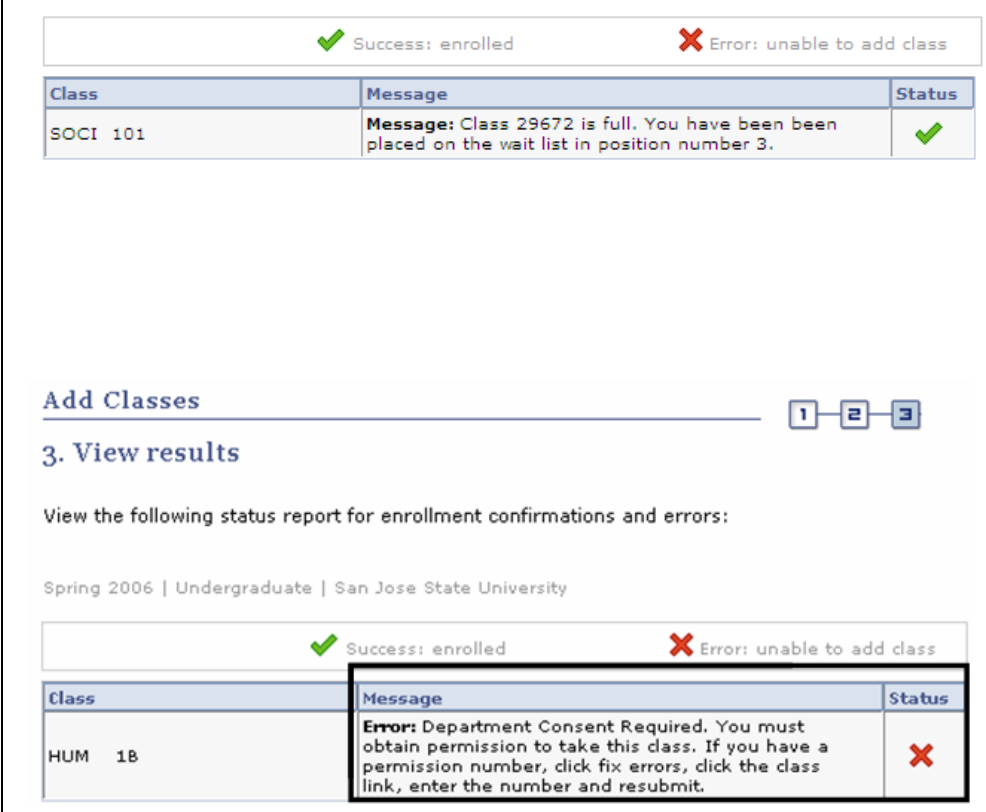

• An error message for an open or closed status class